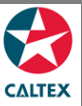

## **Starcard Online Quick Reference**

### **Admin**

**With this access, Admin User can also create another StarCard Online Administrator or CHV Customer User or CHV Customer Read Only depending on the needed access rights.**

#### **Create new User**

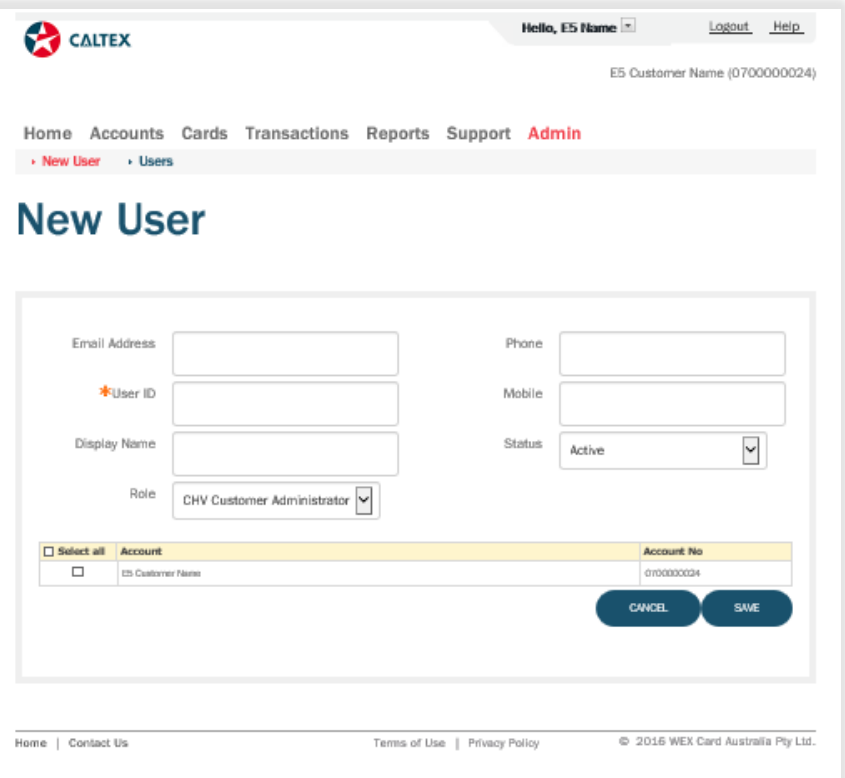

- 1. Go to **Admin Menu > New User Sub-menu > New User Section**
- 2. Enter the new **User's information** (Name, User ID, email address etc.)
- 3. Select the **Role** of the new user on the "Role" field
- 4. Select the **Status** of the new user to Active.
- 5. Select the **Account/s** to be linked to the New User by ticking the radio button across it. Then click **"Save"** button. Admin must provide the newly created user ID to user.
- 6. New User needs to log in by entering the USER ID then click **"Forgotten Password link**". A system generated will be sent via email. After entering the new password, user will be prompted to change it.

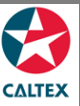

# **Starcard Online Quick Reference**

#### **Users > Edit User Profile**

View Account Profile, Edit Profile, Change User Status and Change User Role.

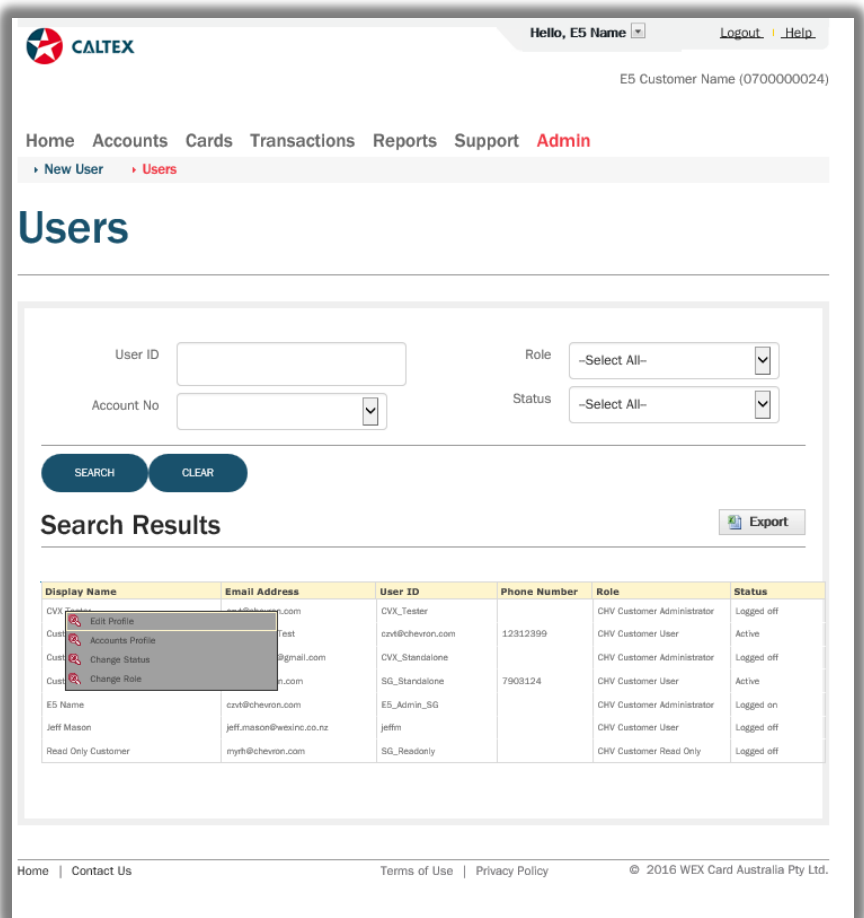

- 1. From **Admin Menu > Users**, search the Starcard Online Users then click the line item to be updated.
- 2. Select from the Menu: **Account Profile, Edit Profile, Change User Status and Change User Role**. (screen will be routed to the chosen screen).
- 3. Make the necessary changes on the User Information. Click the **"Save"** button

\*\*If the account to be linked to the user is not on the list, Customer needs to contact CSC to add the Account to their StarCard Online access